## Οδηγίες Χρήσης Epoca για HACCP

1. Πληκτρολογούμε στον φυλλομετρητή μας (Internet Explorer, Google Chrome, κλπ) την διεύθυνση https://epoca.cloud/login όπου θα εμφανιστεί η παρακάτω σελίδα...

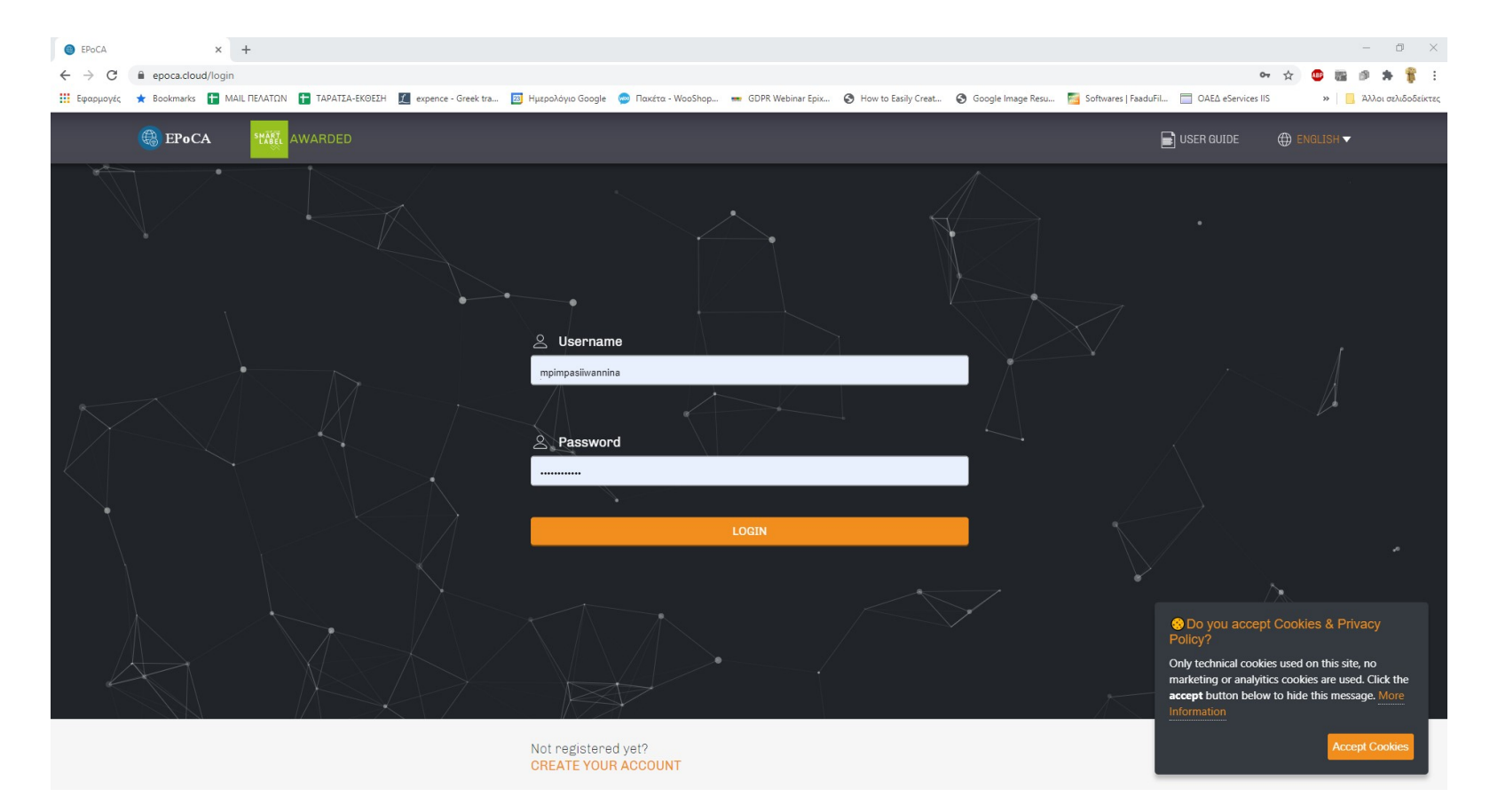

2. Κάνουμε αποδοχή τα Cookies κάτω δεξία

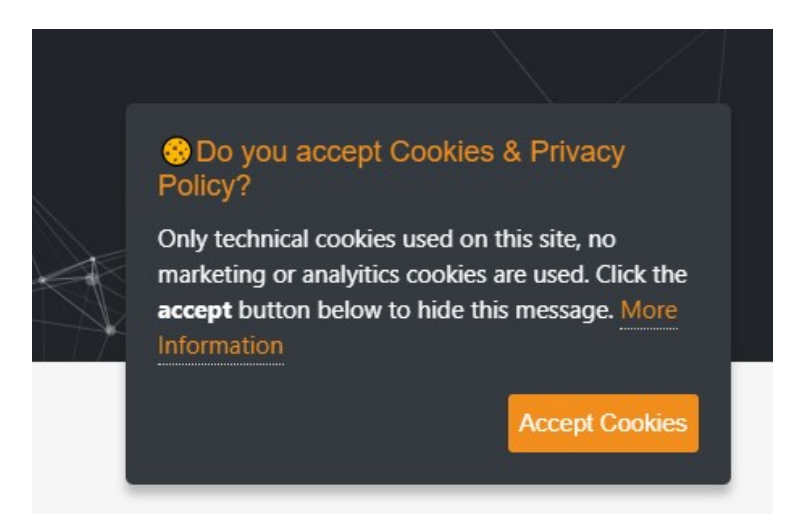

- 3. Στα πεδία Username και password βάζουμε αντίστοιχα
	- mpimpasiiwannina
	- A2651002163a
- 4. Έπειτα παταμε το πορτοκαλί κομβίο LOGIN

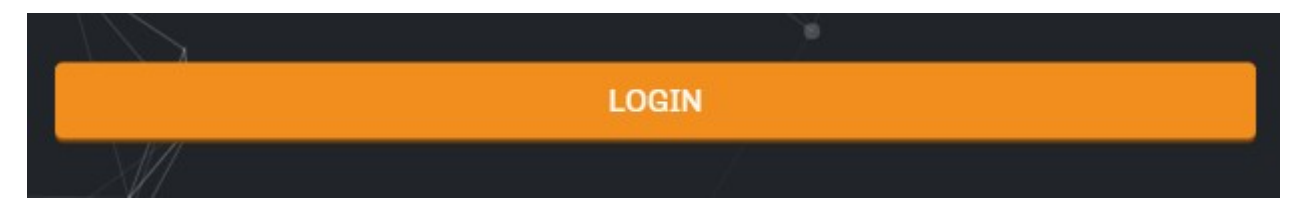

5. Στην σελίδα που μας ανοίγει, θα έχει μια μορφή σαν την παρακάτω με την λίστα όλων των ψυγείων που παρακολουθούνται  $\sim$   $\sim$ 

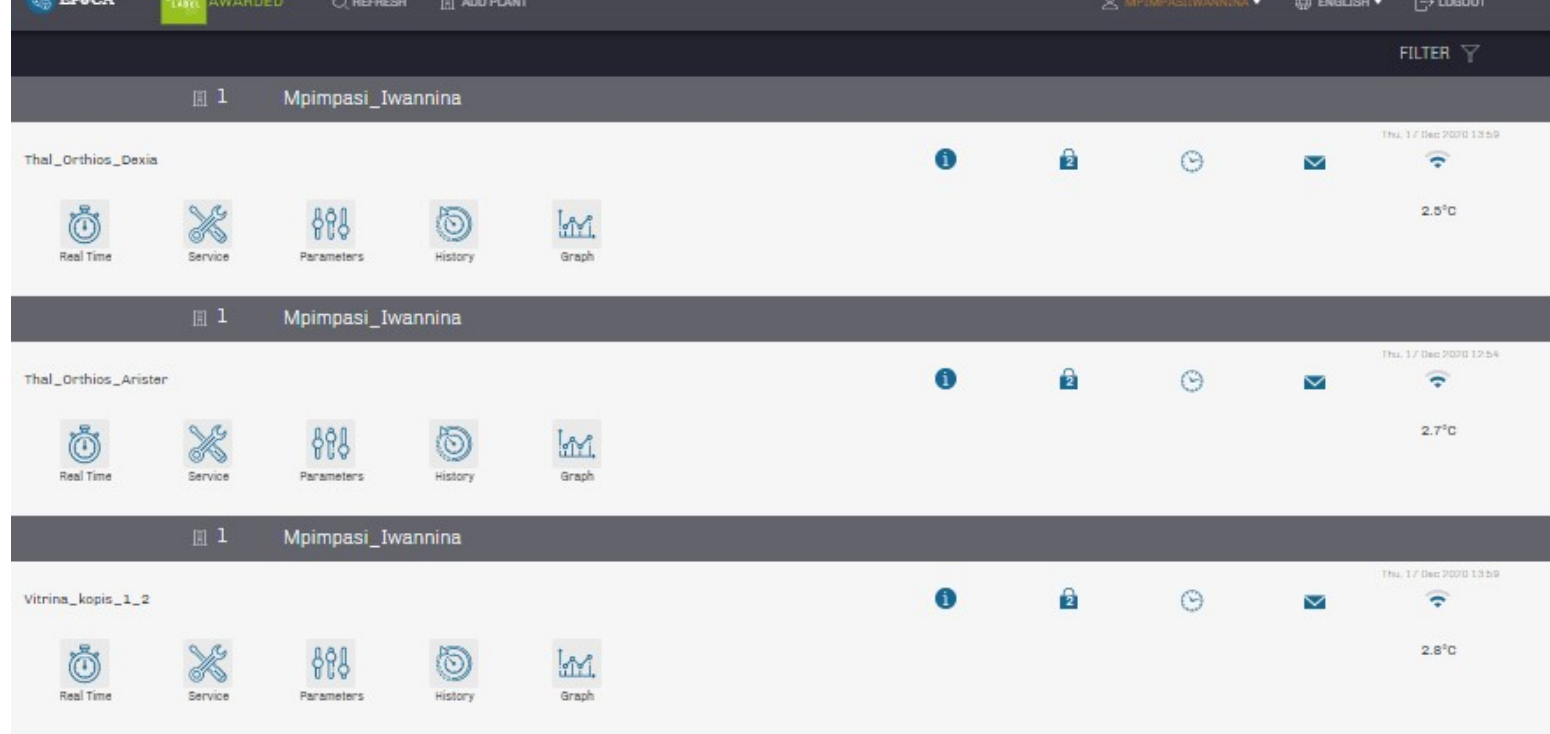

6. Για να κατεβάσουμε το αρχείο Haccp για την επιθεώρηση επιλέγοθμε ένα από τα υπό παρακολούθηση ψυγεία και πατάμε στο εικονίδιο

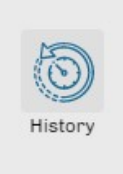

7. Στη συνέχεια μας εμφανίζει το εικονίδιο επιλογής ημερομηνίας για εμφάνιση των στοιχείων καταγραφής.

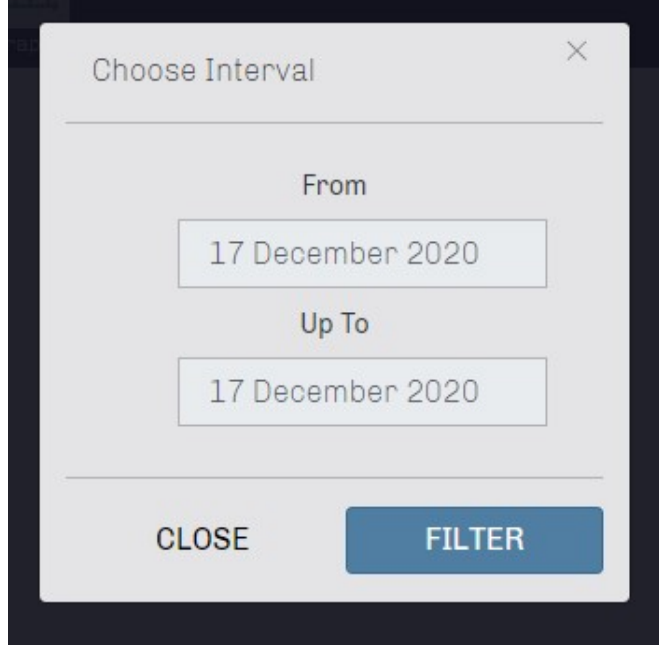

8. Επιλέγουμε το διάστημα που μας ενδιαφέρει ή μας ζητάνε, Προσοχή, πρέπει να είναι διάστημα μιας εβδομάδος πάντα λόγω όγκου δεδομένων... και πατάμε το πλήκτρο FILTER. Το επόμενο παράθυρο έχει την μορφή αυτή...

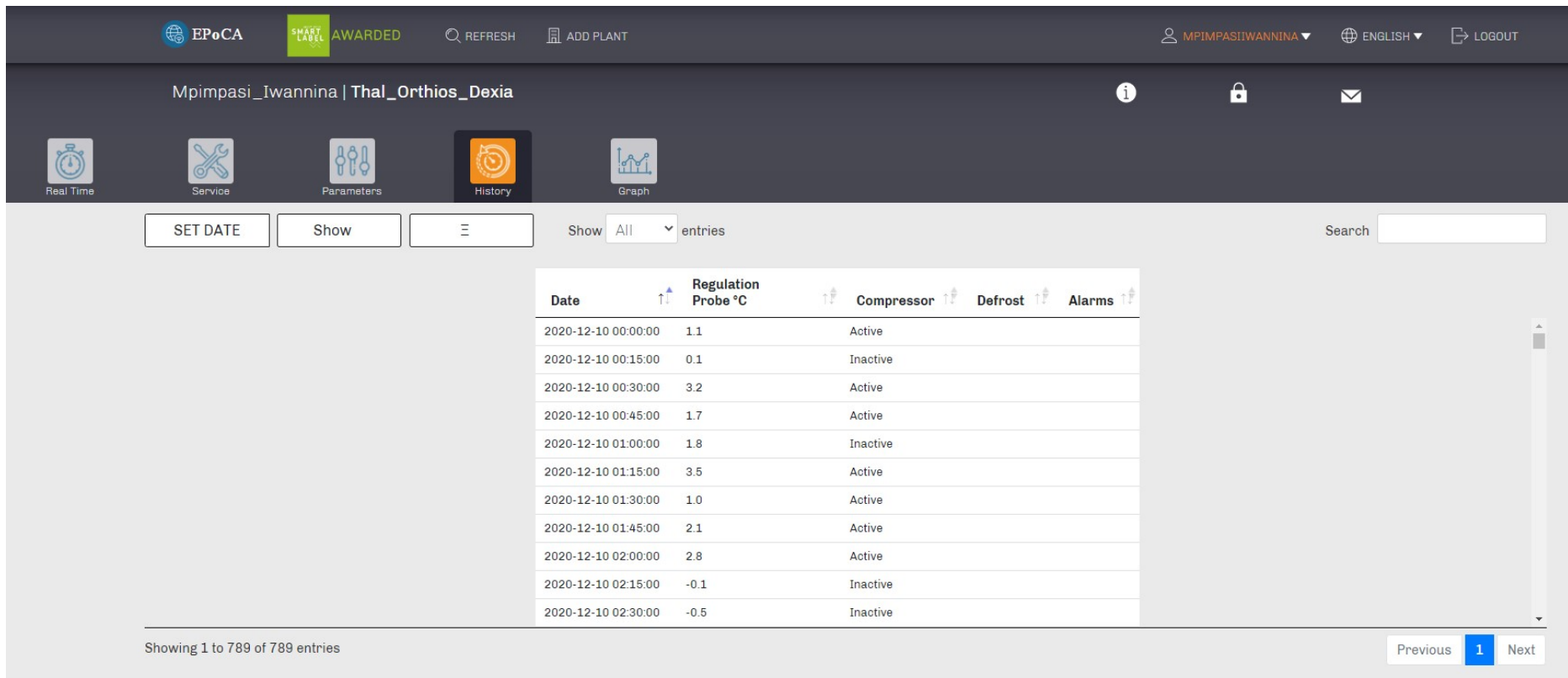

- 9. Στην συνέχεια πατάμε στο κουμπί με τις 3 παύλες στο κεντρο και αριστερά... και απο το ανανδυόμενο παράθυρο επιλέγουμε το τύπο εξαγωγής αρχείου Haccp. Συνήθως .excel ή .pdf.
- 10. Το καταγραφικό ετοιμάζει και μας αποστέλει για κατέβασμα άμεσα το σχετικό αρχείο που ειτε το μεταφέρουμε σε κάποιο μέσο αποθήκευσης (USB stick) για αποστολή μέσω mail ή το εκτυπώνουμε (να αποφεύγεται λόγω μεγάλης κατανάλωσης χαρτιού και προστασίας του περιβάλλοντος) To αρχείο αυτό όταν το ανοίξουμε θα έχει μια εικόνα σαν την παρακάτω...

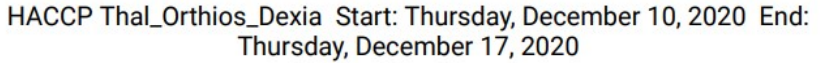

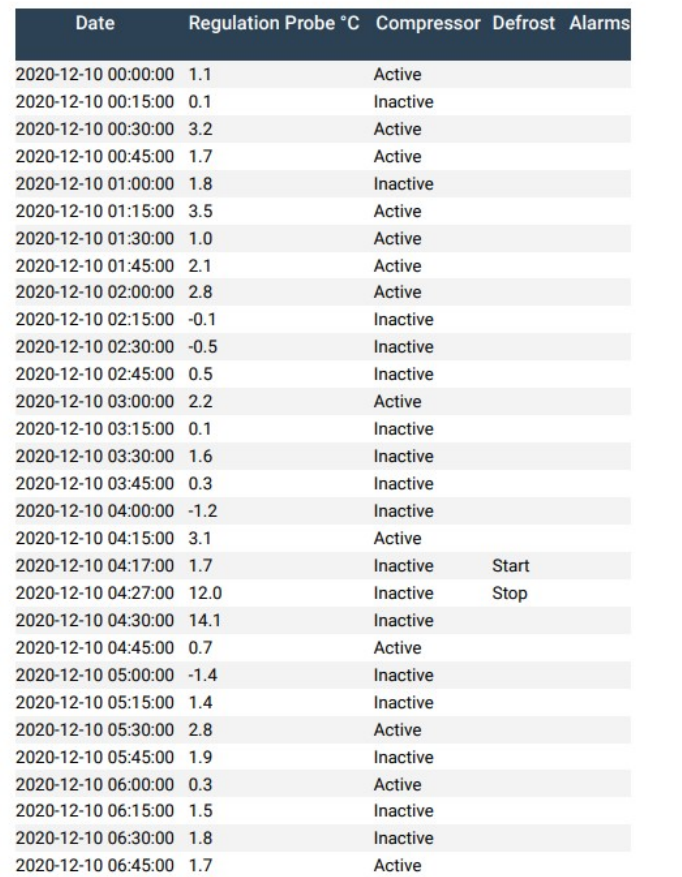

11. Η διαδικασία αυτή από το βήμα 5, πρέπει να επαναληφθεί για κάθε ένα απο τα υπο έλεγχο ψυγεία όπως απαιτήσουν οι αρχές ελέγχου.